## 1 Flip とは

Flip(旧称:Flipgrid)は Microsoft のアプリで、教育用 SNS という位置付けです。 自撮りでの映像や音声をクラス専用ルームにアップし、お互いに見合ったり(相互参照)、コメントやステッカー等で お互いに評価(相互評価)したりすることができます。 (坂本良晶先生/ 『フリップの教科書』より)

Microsoft Flip を使ってみよう

#### 2 Flip の強み

・タイピングに依存しないため、どの学年でも利用できる。

・Flip 単独で撮影、投稿、視聴、共有までできる。

### 3 教師の事前準備

#### (1)登録する。

①「マイクロソフト フリップ」で検索。

「Flip is a video discussion and sharing app, free from Microsoft.」という長めのサイト名です

- ②「sign up for free」をクリックし、Microsoft アカウントか Google アカウントでサインアップする。
- ➂「グループを作成」をクリックし、グループ名やデザインを決める。
- (2)児童をグループに招待する。
	- ①「招待用のリンク」をコピーし、teams 等で児童に伝える。
	- ② 児童がリンクをクリックすることで、準備完了です。
- (3)Topic で課題を出す。 ※初めに3~4件トピックが自動で作成されているので削除してください。
	- ①「+Topic」をクリックし、トピック名(課題のタイトル)を入力する。
	- ② 画面下の方の「記録時間」より、投稿する動画の最大時間を設定します。
	- ➂ 画面右上の「設定」より、ダウンロードの可否や閲覧数表示の有無などを 設定します。

※「閲覧数」や「ダウンロード許可」はオフにすることをおすすめします。

※ 「詳細」より課題の詳細や評価基準等を明記することもできます。

④ 画面右下の「トピックを投稿する」をクリックし、トピック共有用リンクを teams 等で児童に伝えます

#### 4 児童側の操作

# (1)送られてきたリンクをタップする

- ①「録画」をタップします。 ※基本的にピンク色のボタンが「次に進む系」です。
- ② 初めて使う場合は、カメラとマイクを「許可」します。
- ➂「録画開始」ボタンをタップします。

※左下の「撮り直し」を押すことで、何度でも撮影をやり直すことができます。 ④ 納得のいく動画を撮影できたら、右下の「次へ」をタップします。

※教員が確認するときに、一目で誰の動画かわかるよう、「動画の始めに必ず顔をうつす」や「右側のテキ

ストのアイコンで名前を入力する」などルールを決めておくといいです。

- ⑤「トピックを投稿する」をタップしたら、提出完了です。
- (2)提出された動画を確認する。
	- ① 確認画面は「テーブル形式」か「グリッドビュー形式」か選べます。 ※「ビデオを自動で進める」をオンにすると、自動で次の児童の動画に移ります。 ※ 授業が終わったら、「…」からトピックを非表示にすることをおすすめします。

非表示にすると教員だけが動画を見られる状態になります。

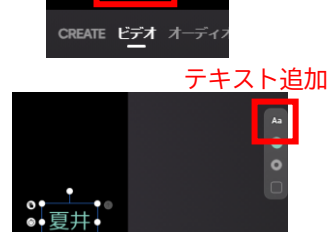

リコーダー 「威風堂々」

➂ 録画開始

 $0.98 - 0.22$ 

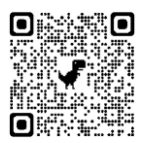

note「フリップの教科書」

坂本 良晶先生

グリッドビュー

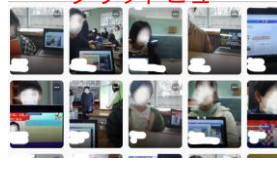

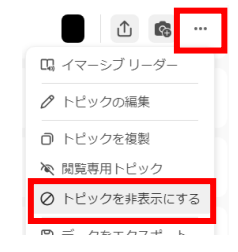

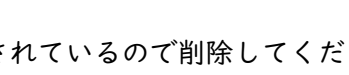

■ 3 設定

① トピック名

トピックを作成

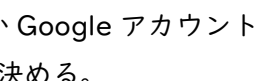